## How to resize photos and save for web in Photoshop

Let's open the file we want to use.

- 1. Double click on the Photoshop icon to open the program.
- 2. Choose File/Open then navigate to the file you wish to open.
- 3. Click on Open

This will open up a new file in Photoshop that contains your image. We will make all revisions to this image in Photoshop.

The image we have opened is too big for use on the web, so we'll adjust the resolution by doing the following:

- 1. Choose Image/Image Size...
- 2. Change resolution to 72 pixels per inch
- 3. Make dimensions (width and height) fit your template
- 4. Click OK

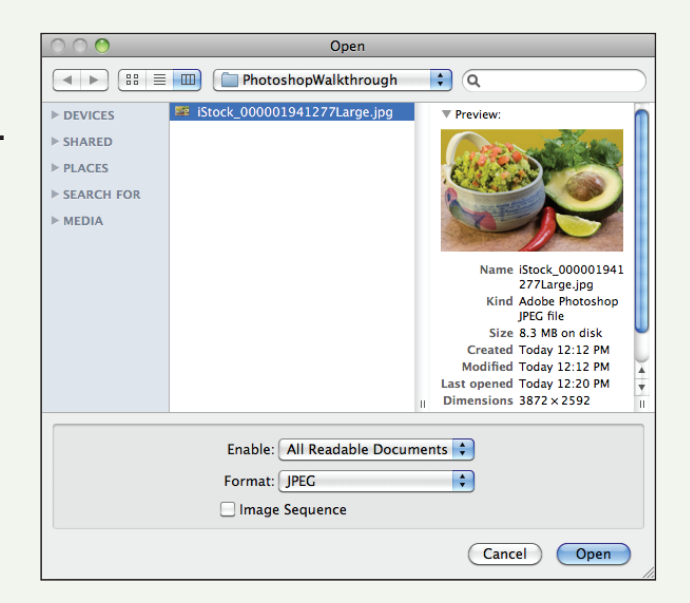

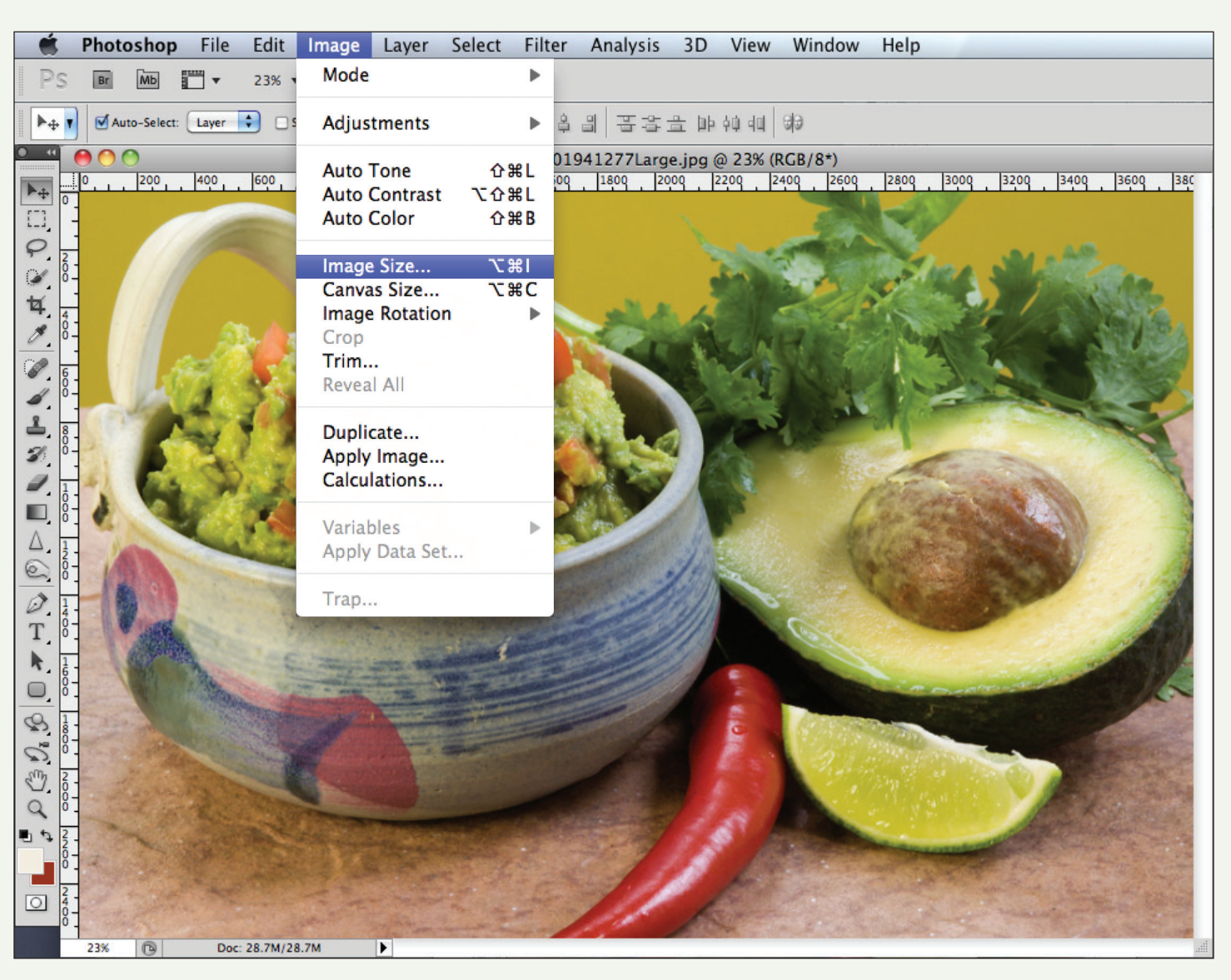

Make sure that Constrain Proportions and Resample Image boxes are checked. Notice how much smaller the file size is now (28.7 mb down to 397 kb)! Example sizes - full page: 900 px; feature: 450 px; supporting: 100-300 px

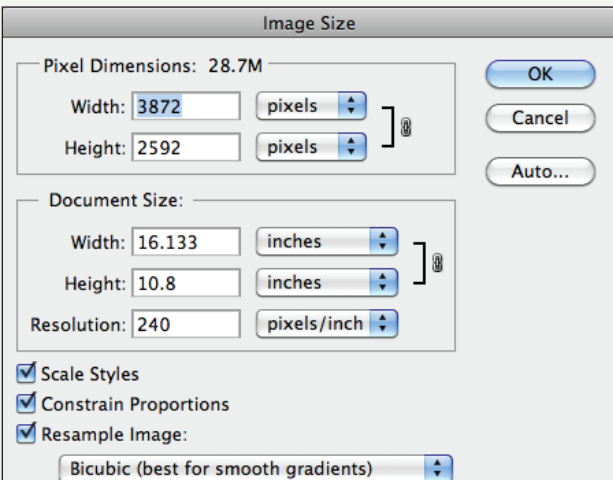

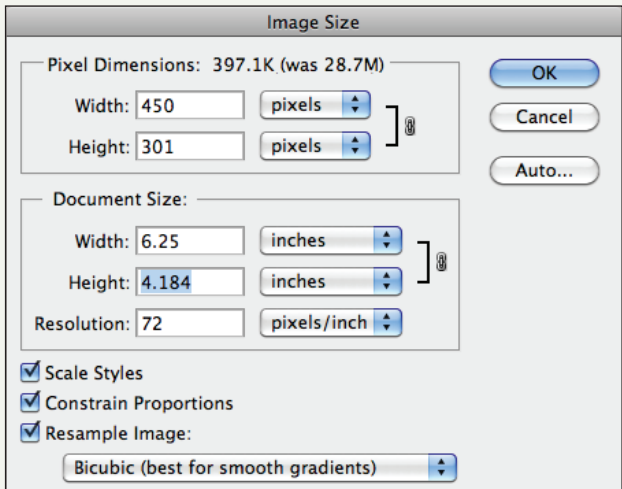

## How to resize photos and save for web in Photoshop (continued)

Now that we have a file resized to the appropriate dimensions, lets save it for use on the web: 1. Choose File/Save for Web & Devices...

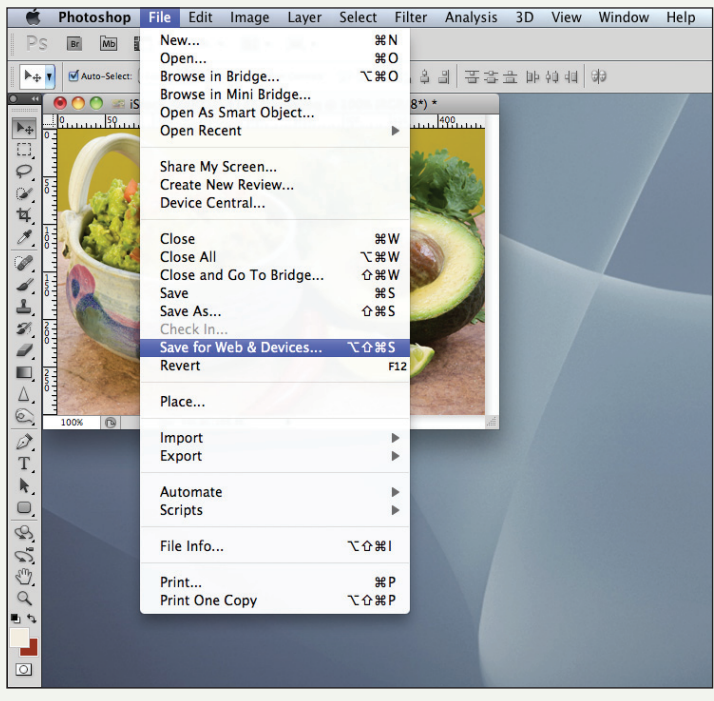

## Overview of steps:

- A. Open the File
- B. Change its resolution and dimensions
- C. Save for web output

Then we have to choose the type of compression and image quality we want to use:

- 2. Choose JPEG
- 3. Choose Quality 59
- 4. Choose 2-Up to view the original image side-by-side with the lower quality JPEG
- 5. Review to compare quality between images, adjust JPEG quality until satisfied
- 6. Click Save, choose a name and destination for the Optimized file (make sure not to overwrite the original!)

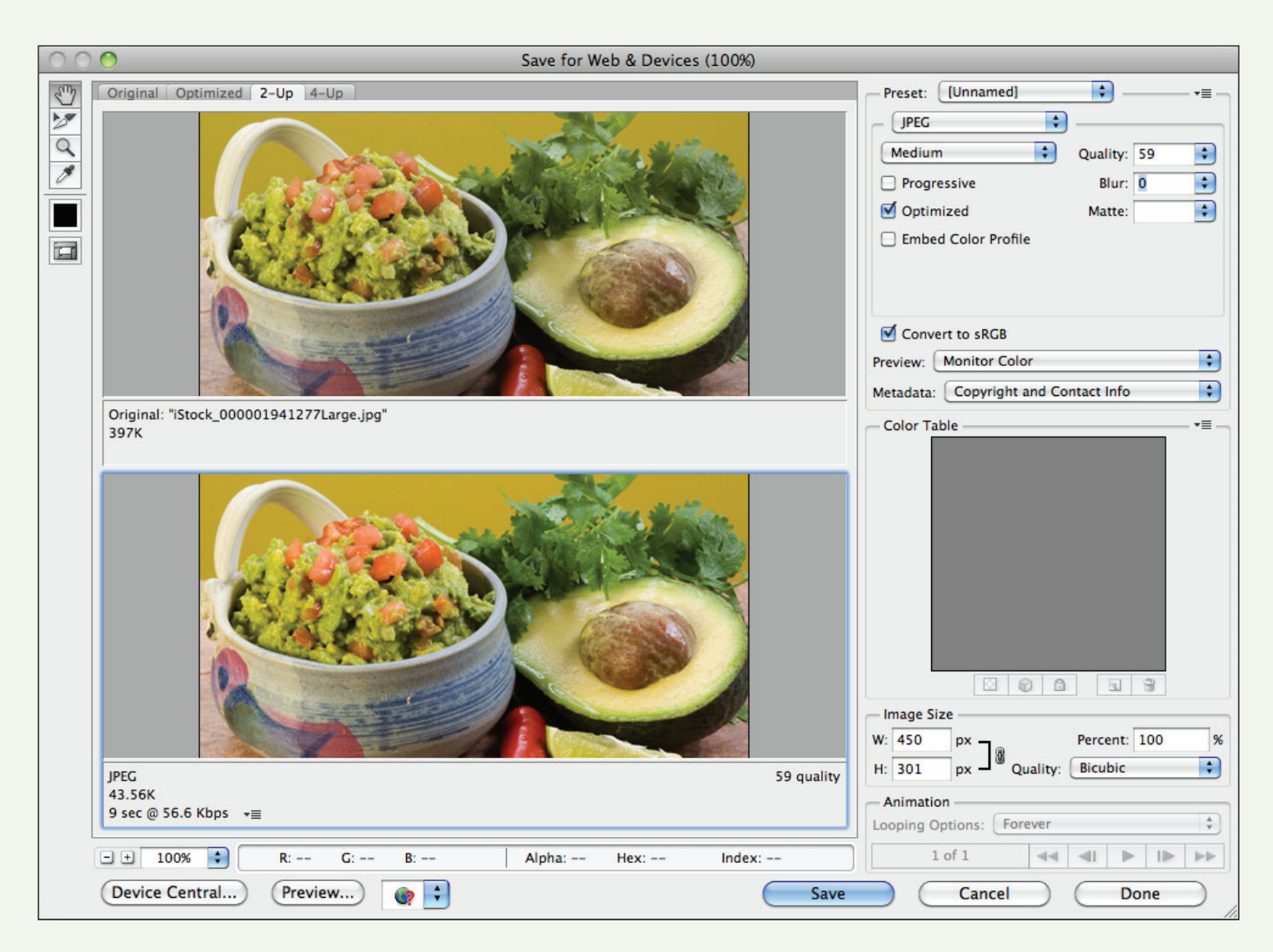

Notice that we brought the file size down from 397k all the way to 43.5k! This image will load a lot faster when viewed through a browser. Congratulations, we're done!